## Multi-Factor Authentication (MFA), ie. DUO Registration Instructions

1. Log into the App Store on an iPhone or the Play Store on an Android. NOTE: Remaining photos depict iPhone screens, but steps on an Android are similar.

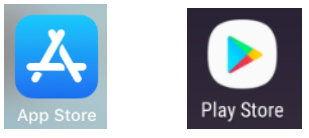

2. Click the magnifying glass icon at the bottom right hand corner of your phone screen. .Il Verizon LTE 8:39 AM  $100\%$ 

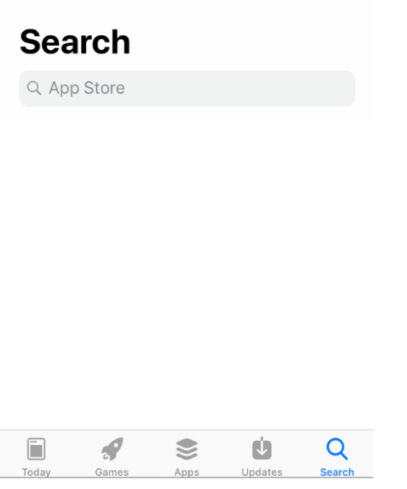

3. In the search bar, type in "DUO Mobile" app.

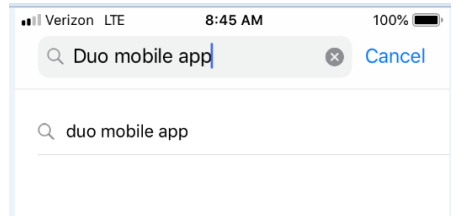

4. Search for the icon pictured below. Click the "GET" button on the iPhone or click "INSTALL" on an Android phone and login in to the app store to confirm purchase (NOTE: The app is free.)<br>  $\frac{1}{2}$ 

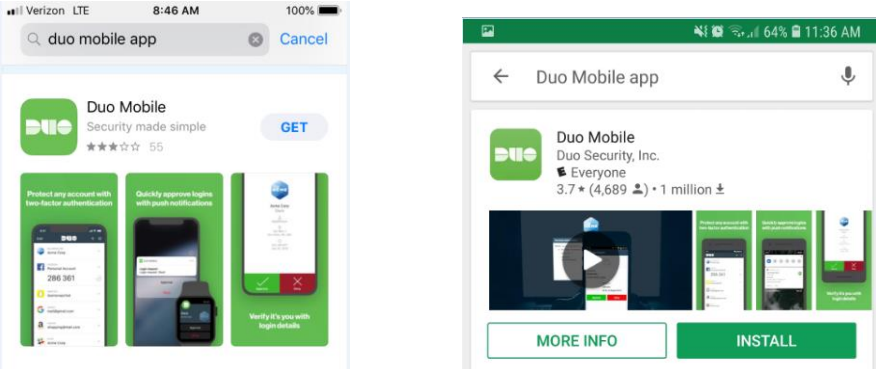

5. Once app is installed, click on the DUO Mobile icon on your phone.

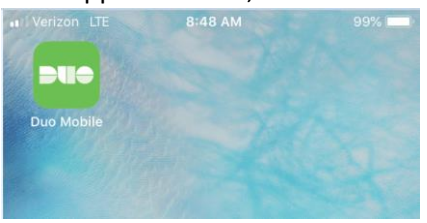

6. The following pop-up window will appear, click "Allow" receive notifications or click "Don't Allow" if you do not want to receive notifications. Typically, most people select "Allow", note: this can be changed by you later if you so choose to change your selection.

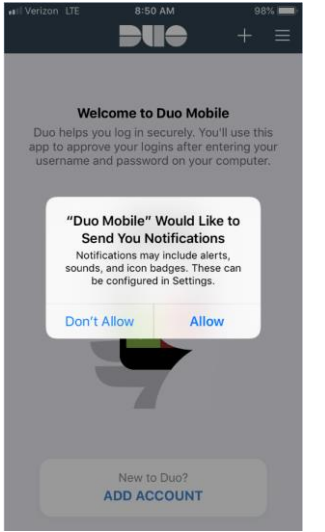

7. On the welcome click "Add Account" at the bottom of the screen.

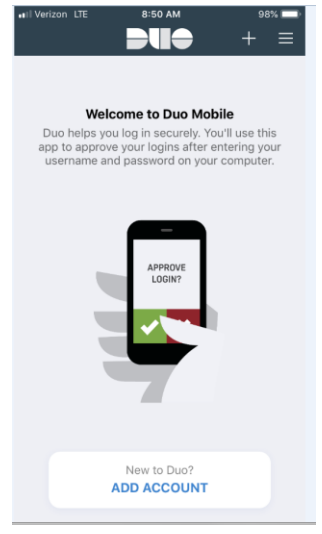

8. The following pop-up window will appear, click "Ok" or "Don't Allow" for the app to have access to your phone Camera. You must click "Ok".

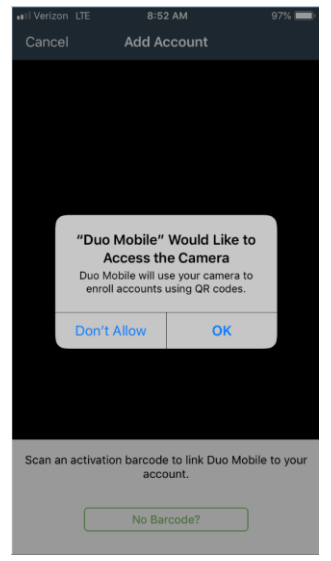

9. Your camera will open up.

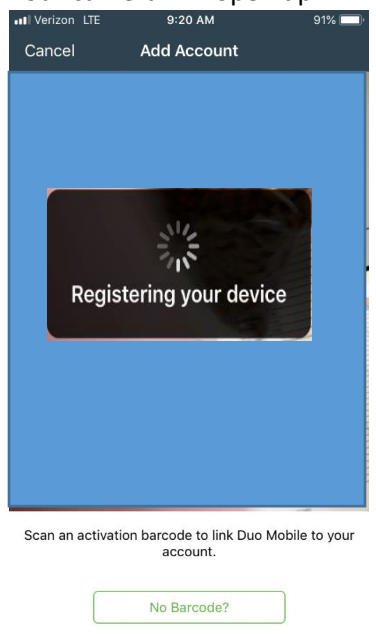

10. On a computer, login to the UH Login MFA Device Registration site at [www.hawaii.edu/its/uhlogin/device-reg](https://www.hawaii.edu/its/uhlogin/device-reg) enter your "UH Username" and your "UH Password"

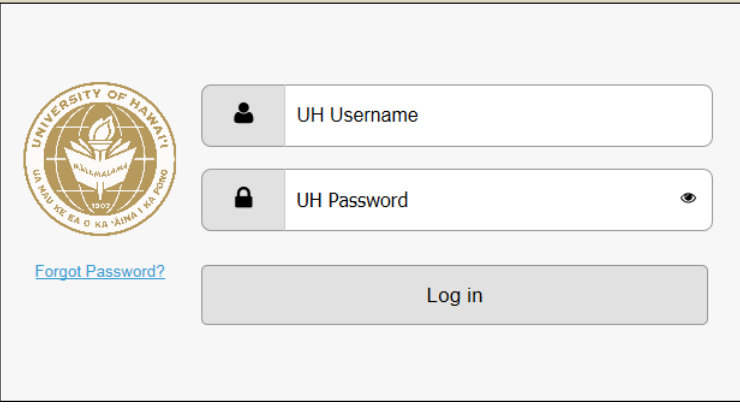

11. Once you login, the following screen will appear. Click "Start setup"UH Login Multi-Factor Authentication (MFA) Device Registration

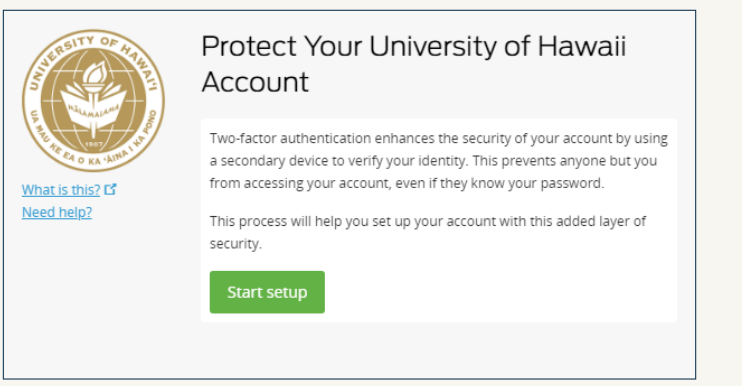

12. Then click "Mobile phone" and click "Continue"

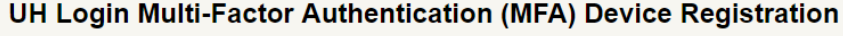

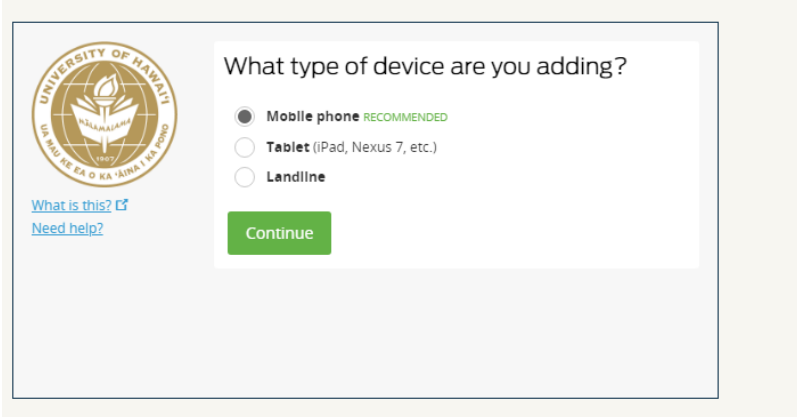

13. Enter your mobile phone number including the area code, i.e. (808) 123-4567. Click the box to confirm your telephone number and click "Continue".

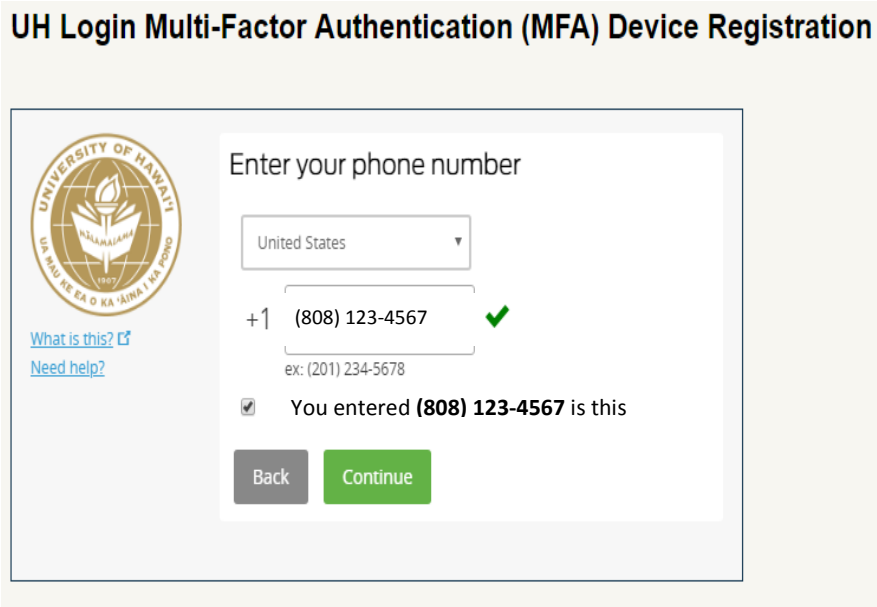

14. On the next screen, click the appropriate phone type and click "Continue". UH Login Multi-Factor Authentication (MFA) Device Registration

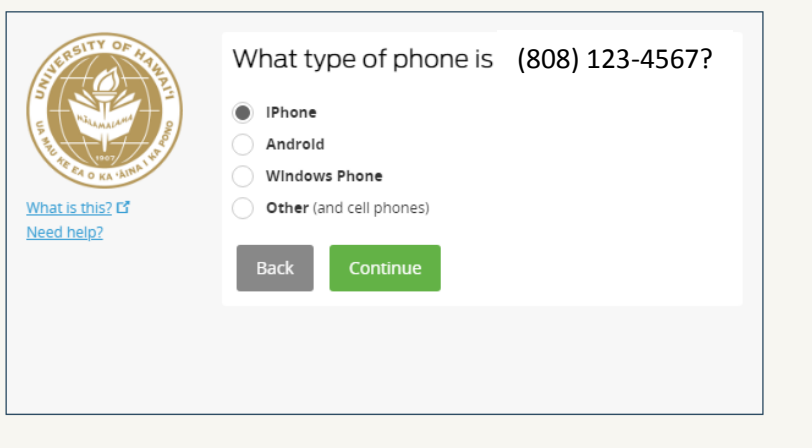

15. The following screen will appear, click "I have Duo Mobile installed" UH Login Multi-Factor Authentication (MFA) Device Registration

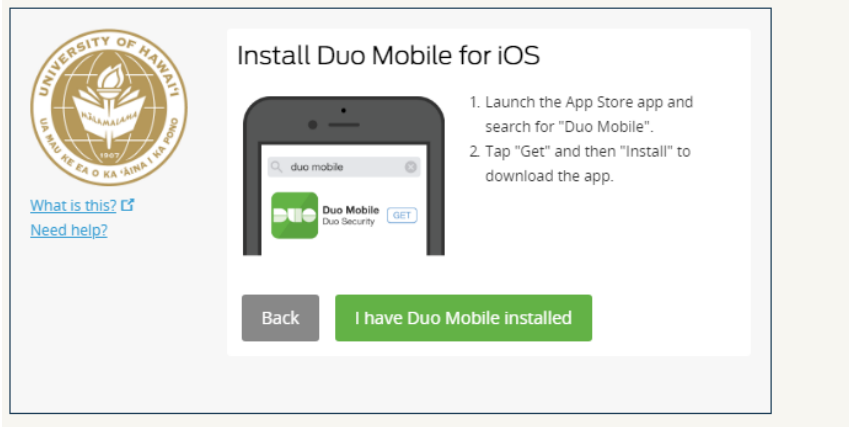

16. Place your phone screen up to the QR code box and your phone camera will automatically register the picture and your account will be activated. Click "Continue".

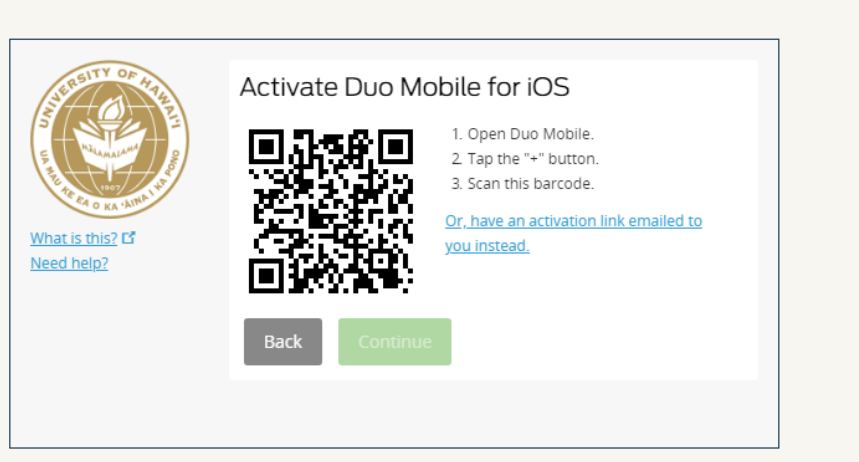

UH Login Multi-Factor Authentication (MFA) Device Registration

17. The following screen will appear. Click "Continue".

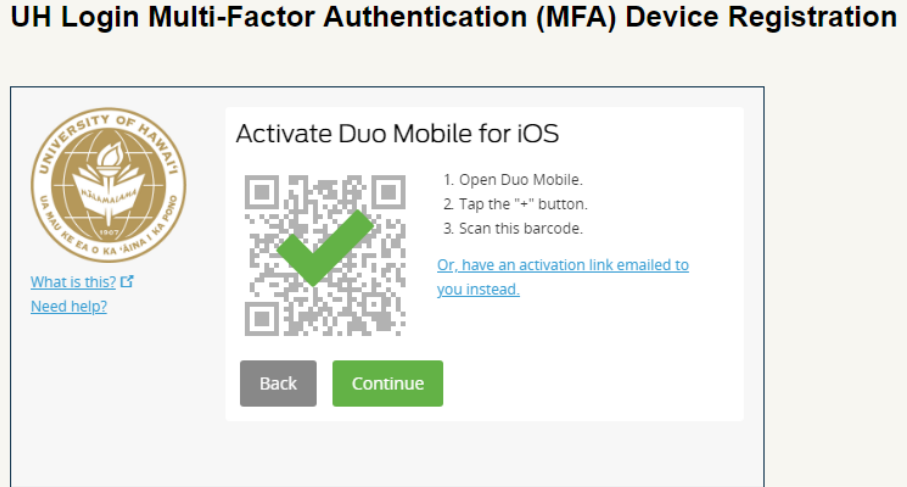

18. The following screen will appear. If you want to enter another device, click the "+ Add another device" button, otherwise, click "Continue to Login." **NOTE: If you use your personal phone for MFA, it is highly recommended that you also add your office phone number as another device.**

UH Login Multi-Factor Authentication (MFA) Device Registration

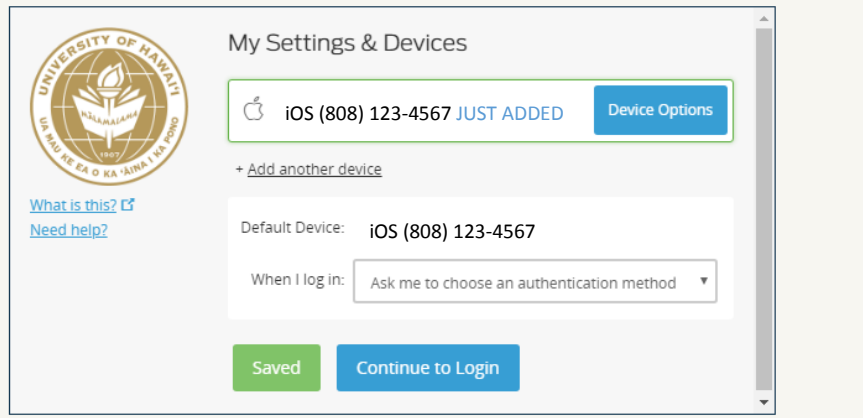

19. The following screen will appear. Click the "Send Me a Push" button. UH Login Multi-Factor Authentication (MFA) Device Registration

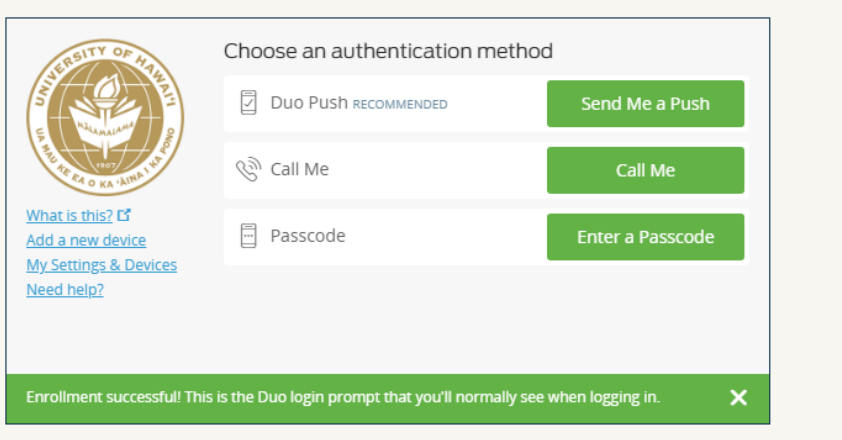

20. A push notification will be sent to your phone. Click the green banner at the top of your Duo screen that says, "1 Request Waiting. Tap to respond…"

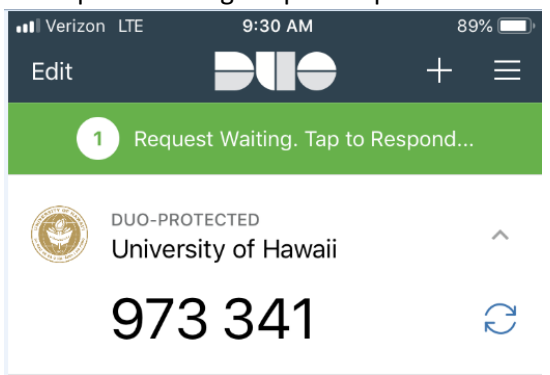

## 21. Click the "Approve" button.

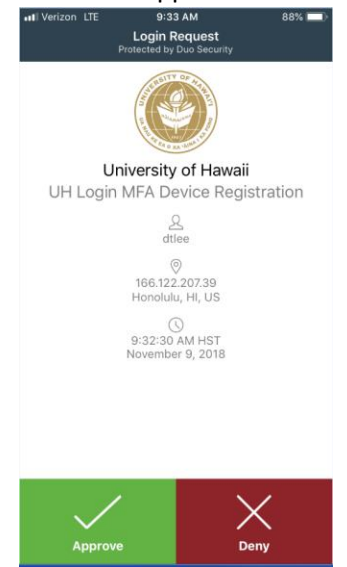

22. The following will appear on your computer.

UH Login Multi-Factor Authentication (MFA) Device Registration You have successfully tested your Multi-Factor authentication. Choose an authentication method Duo Push RECOMMENDED  $\mathcal{C}_{\mathcal{Y}}$  Call Me What is this? L'  $\Box$  Passcode Add a new device **My Settings & Devices** Need help?

CONGRATULATIONS! You have successfully set-up Multi-Factor Authentication for your UH accounts.

**NOTE: It is highly recommended that the 1st time you log into a browser or new computer for the day, you check the "Remember me for 1 day" button. This will make use of various UH programs such as email, KFS, on-line leave, etc; throughout the day easier, as you will not have to do the MFA each time you login to a UH program.**

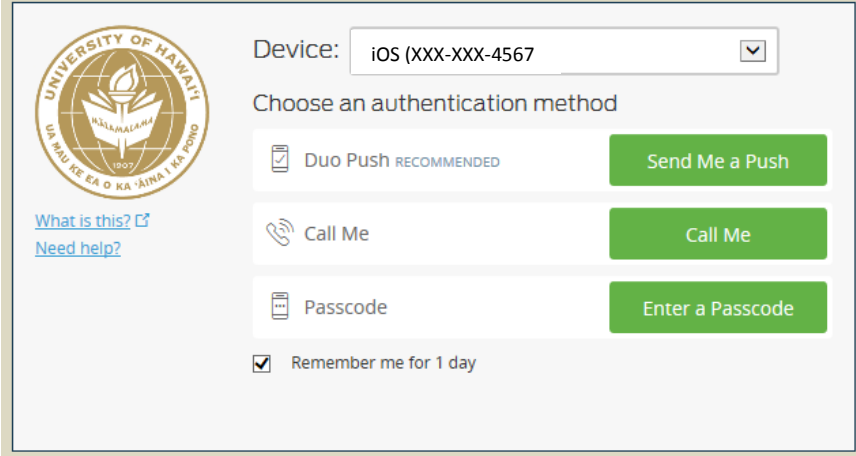